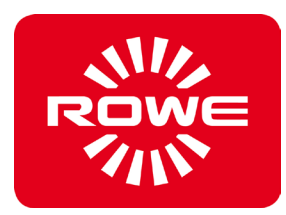

1. For installation the ROWE FoldManager do not yet connect the fold system!

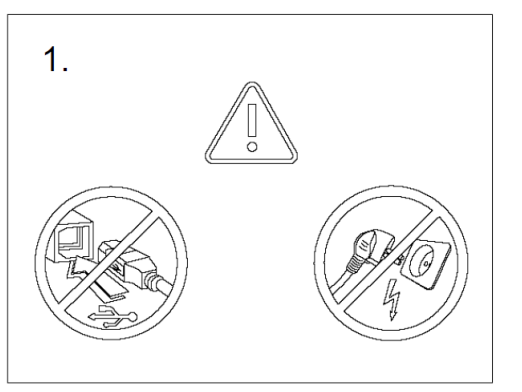

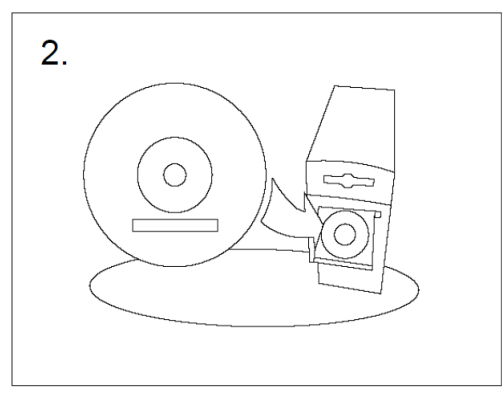

- 2. Insert the ROWE FoldManager installation CD.
- 3. The ROWE FoldManager installation menu appears after a few seconds (If the "Autorun" function is deactivated, select your CD drive manually and start the autorun.exe).

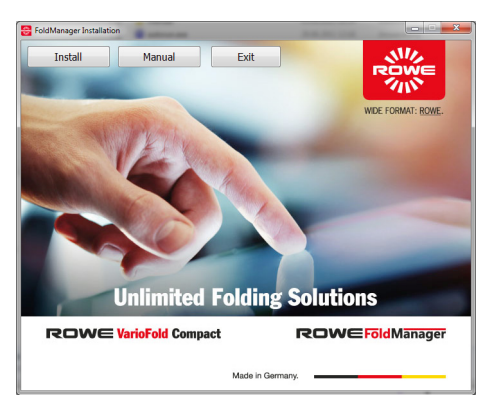

- 4. Select Install and press OK.
- 5. The software installation is being executed now. Follow the instructions on the screen.

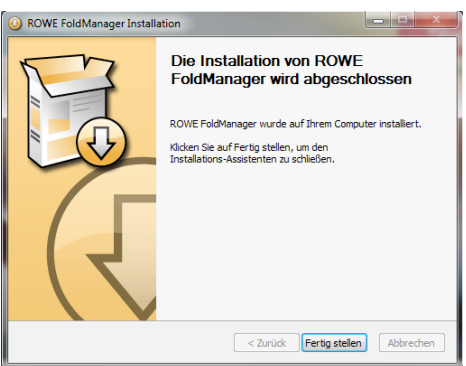

- 6. Shut down the PC after successful installation of the software.
- 7. Now connect the fold system with your PC.
- 8. Restart the PC. After the reboot start the ROWE FoldManager Software.

## **Note:**

Have your license key ready for activating the ROWE Fold options you have purchased. You have received the license key separately from the fold system via ordinary mail or e-mail. Install this license key in menu , LICENSES'.